# <span id="page-0-0"></span>**P.A.5.02 - Gerenciamento do Sítio Institucional e Intranet - Versão 05**

<span id="page-0-1"></span>Bizagi Modeler

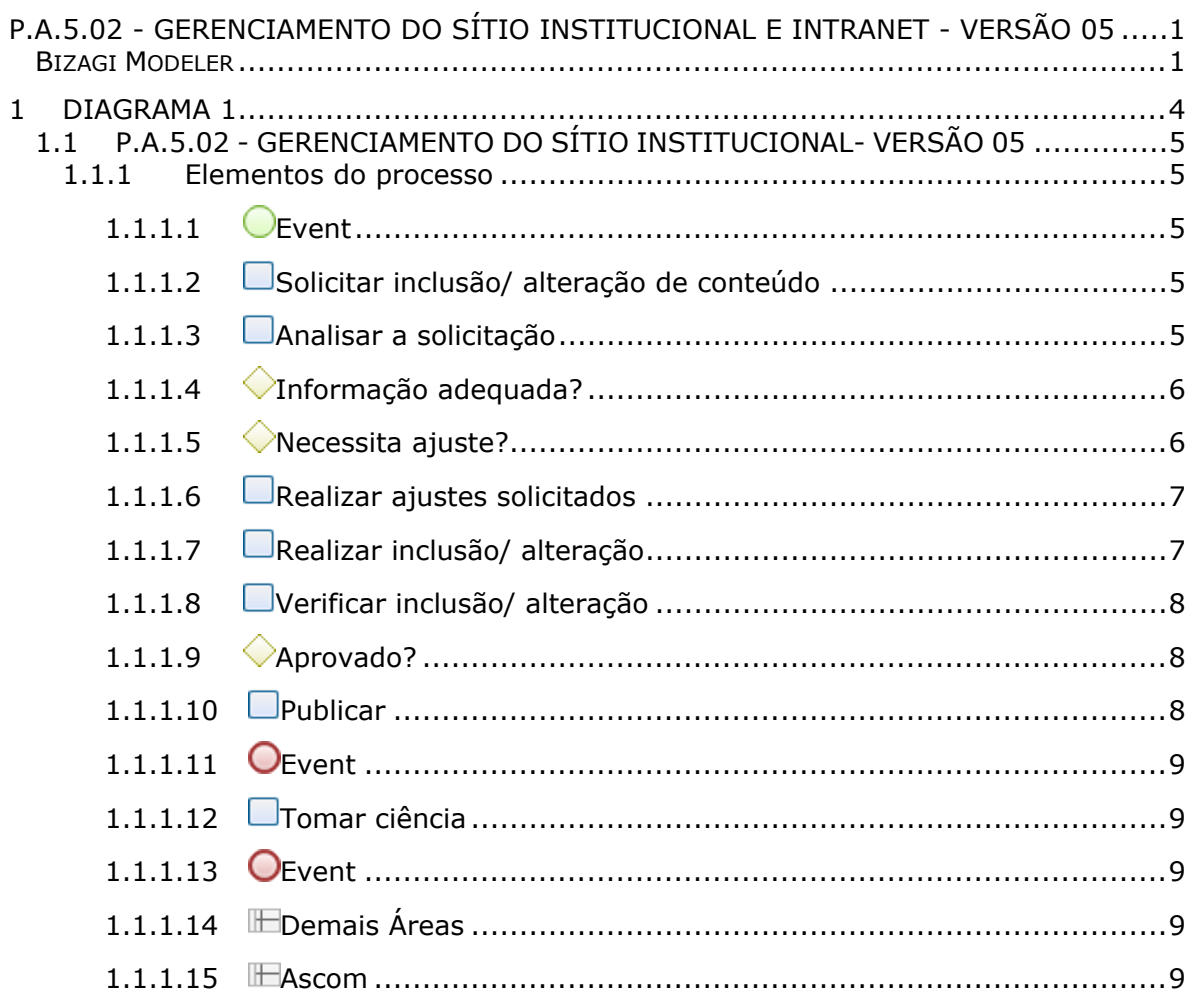

### Índice

## <span id="page-3-0"></span>1 DIAGRAMA 1

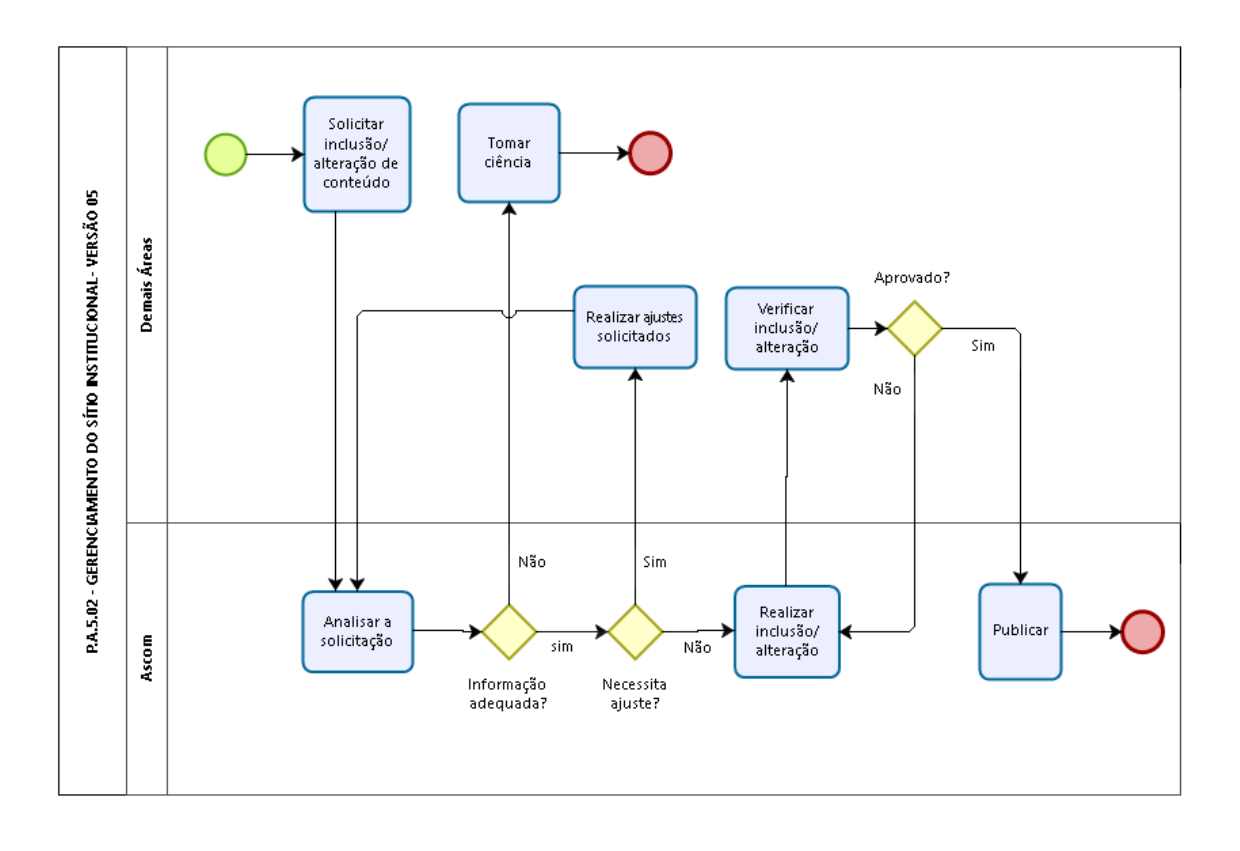

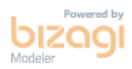

#### **Versão:** 1.0

**Autor:** keyla.albuquerque

### <span id="page-4-0"></span>**1 . 1 P . A . 5 . 0 2 - G E R E N C I A M E N T O D O S Í T I O I N S T I T U C I O N A L - V E R S Ã O 0 5**

#### <span id="page-4-1"></span>**1.1.1 ELEMENTOS DO PROCESSO**

<span id="page-4-2"></span>**1.1.1.1 Event**

<span id="page-4-3"></span>**1.1.1.2 Solicitar inclusão/ alteração de conteúdo**

#### **Descrição**

Gestor da área demandante

#### **Como:**

**Quem:**

1. Acessar o site da CGE/Intranet, selecionar aba "Sistemas" e acessar "CGE Atende";

2. Logar com CPF e senha;

3. Clicar em ABRIR chamado;

4. Selecionar categoria "Sistemas";

5. Indicar se o conteúdo é de interesse do público interno ou externo por meio da seleção da subcategoria "Intranet" ou "Site CGE respectivamente;

6. Selecionar "Tipo de ocorrência" como "Conteúdo";

7. Em "Módulo" permanecer com a mesmo seleção da "Subcategoria"

8. Em "Título" indicar o assunto da solicitação;

9. No campo "Descrição" detalhar o conteúdo solicitado, indicando o tempo de permanência do conteúdo no meio ;

10. Em caso da necessidade do encaminhamento de arquivos em anexo clicar em "Escolher arquivo" e em seguida "Adicionar anexo";

11. Clicar em "Cadastrar".

**Ferramenta:** Sistema CGE Atende

<span id="page-4-4"></span>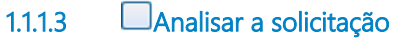

### **Descrição**

**Quem:** Coordenadora

#### **Como:**

1. Identificar a notificação da demanda por email

2. Acessar o site da CGE/Intranet, selecionar a aba "Sistemas" e acessar "CGE Atende"

3. Logar com CPF e senha

- 4. Clicar no botão "Sistemas" e logo em seguida no botão "Ver mais"
- 5. Preencher espaços pertinetes a busca da demanda:
	- 5.1. Escolher como "Categoria" o título "Sistema"
	- 5.2. Selecionar na "Subcategoria" o título "Site da CGE ou Intranet"
	- 5.3. Escolher como "Tipo de ocorrência" o título "Conteúdo"
- 6. Pressionar com o mouse o botão "Localizar"
- 7. Clicar na demanda desejada

8. Verificar o conteúdo da demanda e anexos, caso existam, analisando com base nos seguintes critérios:

- 8.1. Relevância do conteúdo
- 8.2. Público interno ou externo
- 8.3. Tempo de permanência do conteúdo

9. Indicar o atendente responsável pela resolução, no caso o próprio coordendor ou o articulador"

10. Clicar no botão transferir

#### **Ferramentas:**

Sistema CGE Atende

<span id="page-5-0"></span>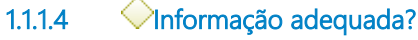

#### **Descrição**

**Quem:**

Coordenadora/articuladora

#### **Como:**

1. Verificar se as informações relativas ao conteúdo, relevância e tempo de permanência estão presentes na solicitação

- 2. Analisar a relevância do conteúdo e se atende aos seguintes critérios:
	- 1.1. Obedecer aspectos relativos à LAI (classificação de informações sigilosas)
	- 1.2. Não conter informações danosas ao Governo do Estado ou à CGE
- 3. Informar a área demandante quando o conteúdo não atender aos critérios 1.1 ou 1.2 para atualização do site
- 4. Caso a solicitação esteja completa e o conteúdo atenda os critérios 1.1 ou 1.2, proceder a nova análise.

#### **Base legal:**

1. Inciso VIII do Art. 22 da Lei Estadual n° 15.175 de 28/06/2012

2. Incisos VII e VIII do Art. 22 da Lei Estadual n° 15.175 de 28/06/2012

#### **Portões**

#### **sim**

**Não**

<span id="page-5-1"></span>**1.1.1.5 Necessita ajuste?**

### **Descrição**

**Quem:** Coordenadora/articuladora

#### **Como:**

1. Verificar se as informações atendem aos critérios:

- 1.1. Clareza na informação
- 1.2. Informações completas
- 1.3. Dados consolidados

2. Solicitar ajustes da área, caso o conteúdo enviado não obedeça aos critérios estabelecidos no item 1 3. Caso o conteúdo atenda os critérios estabelecidos no item 1, mas o local de disponibilização não for adequado, informar a área a alteração

#### **Portões**

#### **Sim**

**Não**

<span id="page-6-0"></span>**1.1.1.6 Realizar ajustes solicitados**

#### **Descrição**

**Quem:**

Coordenador/ Articulador

#### **Como:**

- 1. Verificar caixar de email para visualizar a notificação da demanda
- 2. Acessar o sistem "CGE Atende"
- 3. Logar com CPF e senha
- 4. Clicar no botão "Sistemas" e em seguida no botão "Ver mais"
- 5. Preencher espaços pertinetes a busca da demanda:
	- 5.1. Escolher como "categoria" o título "Sistema"
		- 5.2. Selecionar como "Subcategoria" o título "Site da CGE/Intranet"
		- 5.3. Escolher como "Tipo de ocorrência" o título "Conteúdo"
- 6. Pressionar com o mouse o botão "Localizar"
- 7. Clicar na demanda desejada
- 8. Iniciar a etapa de inclusão

#### **Ferramentas:**

Email institucional e sistema CGE Atende

<span id="page-6-1"></span>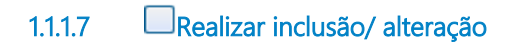

#### **Descrição**

**Quem:**

Coordenador/articulador

#### **Como:**

- 1. Acessar o ambiente de produção do wordpress
- 2. Caso a CGE esteja sem acesso a internet, utilizar o dispositivo móvel para acessar o ambiente de produção
- 2. Logar com usuário e senha corresponte ao site ou intranet, conforme análise de conteúdo
- 3. Selecionar o campo de inclusão da informação de acordo com o conteúdo solicitado
- 4. Ajustar a formatação da informação no campo selecionado
- 5. Salvar a inclusão realizada

### <span id="page-7-0"></span>**1.1.1.8 Verificar inclusão/ alteração**

#### **Descrição**

**Quem:**

Gestor da área demandante

#### **Como:**

1. Acessar site ou intrantet na área ligada ao assunto pertinente

2. Verificar se o conteúdo publicado corresponde à solicitação demandada

<span id="page-7-1"></span>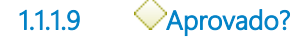

### **Descrição**

**Quem:** Gestor da área demandante

#### **Como:**

1. Informar a Ascom se a inclusão foi realizada corretamente ou não

2. Em caso de incorreção indicar o ajuste necessário

#### **Portões**

**Não**

**Sim**

<span id="page-7-2"></span>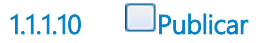

#### **Descrição**

**Quem:**

Coordenador/ Articulador

#### **Como:**

- 1. Acessar o ambiente de produção do wordpress
- 2. Logar com usuário e senha corresponte ao site ou intranet, conforme análise de conteúdo
- 3. Selecionar o campo de inclusão da informação
- 4. Clicar no botão "Publicar"
- 5. Acessar site/intranet de acordo com a inclusão
- 6. Verificar se a inclusão foi realizada com sucesso
- 7. Em caso da não inclusão retornar ao intem 1
- 8. Em caso da inclusão ter sido realizada com sucesso, acessar o sistema "CGE Atende"
- 9. Selecionar a demanda e clicar no botão "Atender"

10. No primeiro dia útil após cada trimestre, a coordenadora encaminhará um email ao técnico de T.I responsável pelo "CGE Atende" sollicitando um relatório das demandas registradas, atendendo aos seguintes tópicos:

- 10.1. Quantidade total de demandas
- 10.2. Quantidade por áreas demandante
- 10.3 Tempo de atendimento da demanda
- 11. Acessar o diretório "Ascom", pasta "Ano" , pasta "Indicadores/Ano" para fins de relatório.

12. Alimentar a "Planailha do indicador - Índice de eficiência de atendimento das demandas de atualização encaminhadas ao setor" com os dados recebidos

**Ferramenta:** Sistema CGE Atende

<span id="page-8-0"></span>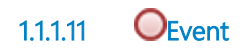

<span id="page-8-1"></span>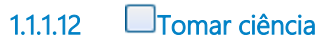

**Descrição Quem:** Gestor da área demandante

#### **Como:**

1. Tomar conhecimento do conteúdo da análise realizada pela Ascom

<span id="page-8-4"></span><span id="page-8-3"></span><span id="page-8-2"></span>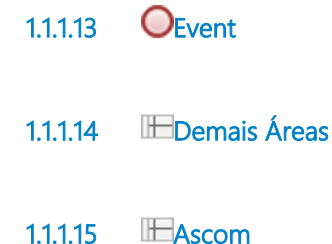